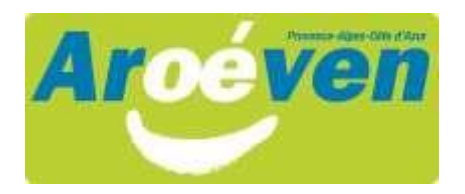

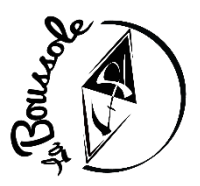

## **Procédure en ligne pour créer votre espace personnel et obtenir votre numéro d'inscription jeunesse et sports**

**− Sur un ordinateur**, se connecter sur **[www.jeunes.gouv.fr/bafa-bafd](http://www.jeunes.gouv.fr/bafa-bafd)**. *L'appli mobile ne fonctionne sur le téléphone qu'une fois le profil du candidat créé.*

- − Sur la carte, à droite, cliquer sur la région *Provence-Alpes-Côte d'Azur*
- − À droite, « Je veux m'inscrire » : *cliquer sur* "*s'inscrire*"
- − Cliquer sur "*Je souhaite m'inscrire à une formation BAFD"*
- − Cliquer sur " *Je n'ai pas encore de compte d'accès et je débute une formation"*
- − Suivre la procédure

Les candidats reçoivent sur leur boîte de messagerie une confirmation d'inscription où ils complètent leurs coordonnées. Une fois leur enregistrement validé, ils obtiennent un *numéro d'inscription à conserver et à communiquer à l'organisme de formation* (pour le stage de formation générale et pour le stage d'approfondissement).

## **Attention, très important !**

Les candidats doivent **conserver leur adresse mail, leur mot de passe et leur numéro d'inscription**. Ils en auront besoin tout au long de leur formation pour se connecter à leur espace personnel.